## **Online Payment Instructions: Log in to [http://my.commnet.edu](http://my.commnet.edu/)**

Click on "Log In" to log in with your **username and password** (please see next steps if you do not know your username and password)

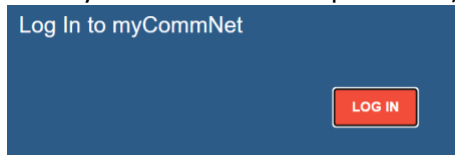

#### **Example of Username:**

BannerID@student.commnet.edu A student with a Banner ID of @87654321, will have the following NetID: **[87654321@student.commnet.edu](mailto:87654321@student.commnet.edu)**

### **Example of Password: (for new NetIds)**

The following three items will make up the initial password:

- 1. **1st three characters of birth month** (with first letter capitalized)
- 2. Ampersand character **&**
- 3. **Last 4 digits of Social Security Number**

A student with a birth date on 10/24/79 and social security number of 123-45-6789, initial

password would be: **Oct&6789**

#### **Click on "Banner Student & Faculty Self Service"**

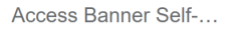

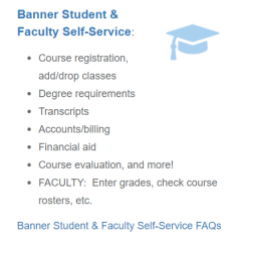

# **Click on "Northwestern Connecticut Community College" from list of students (NCCC may be the only one listed)**

Home > College Selection Page

Select the appropriate college link to access your academic data. **Asnuntuck Community College Capital Community College Gateway Community College** 

## **Click on "Billing/Payment"**

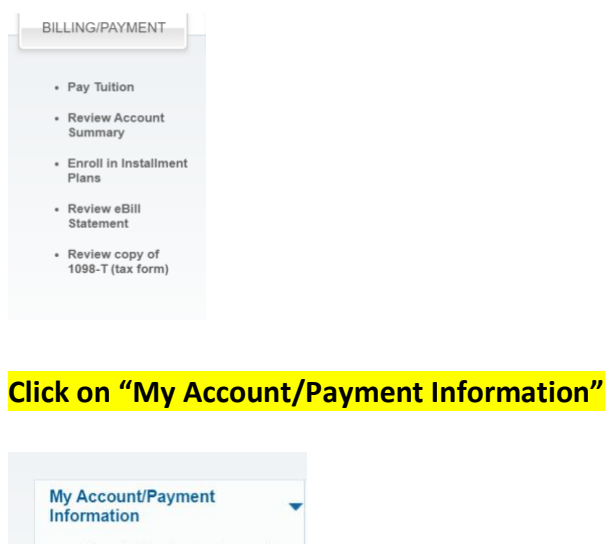

- Pay Online (echeck, credit<br>card, debit card)
- Enroll in Installment Plan
- Review eBill Statement
- Apply for Financial Aid

#### **Click on "Student Account and Payment Center"**

- Student Account and Payment Center
	- Apply for Financial Aid

#### **Click on "Student Account and Payment Center"**

**Student Account and Payment Center** 

## \*\*\*It will then bring you to the payment page\*\*\*

## **Click on "Make Payment"**

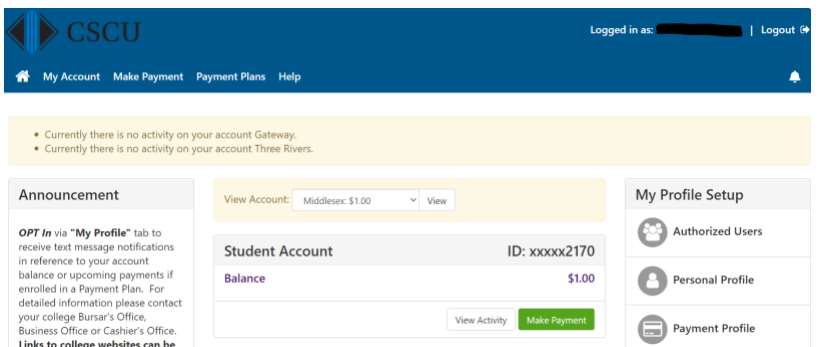

## **Account Payment**

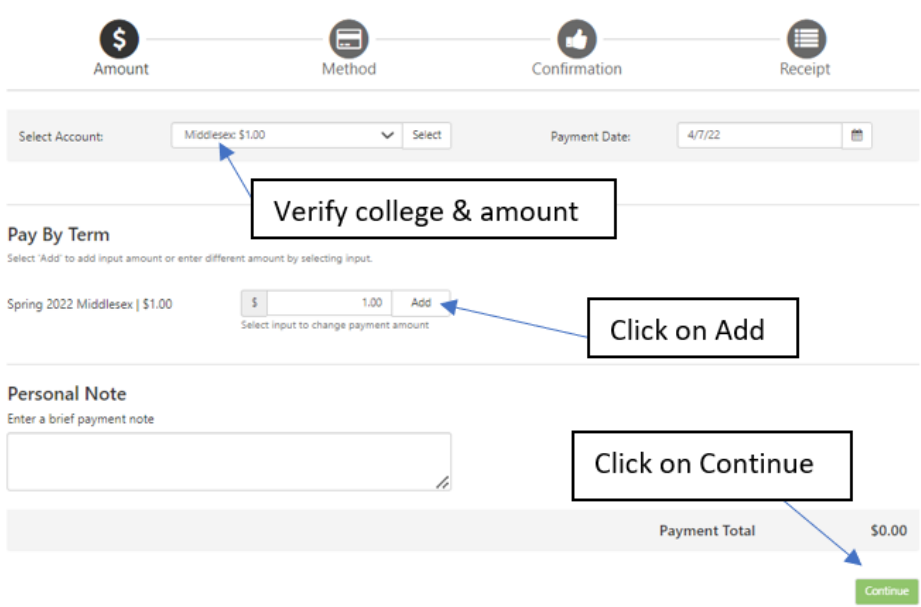

**You will then be prompted to enter your payment information and finalize payment. Once you have completed the payment process in Banner, the Cashier's office will see the transaction on our end.**